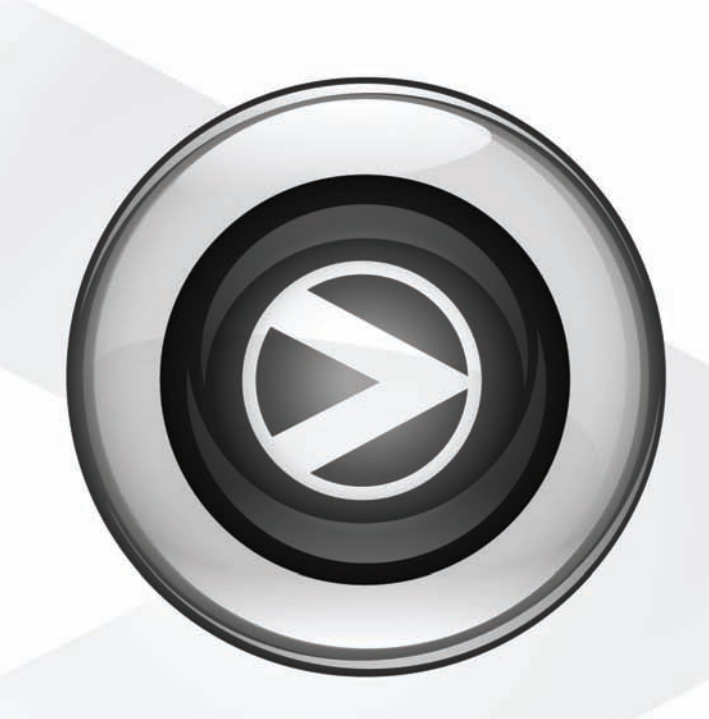

# Guide de l'utilisateur

Pro Tools® M-Powered™ Essential

Version 8.0.2

#### Avis légal

Ce guide est sous copyright ©2009 Digidesign, division d'Avid Technology, Inc. (ci-après Digidesign). Tous droits réservés. Aux termes de la législation sur les droits d'auteur, ce guide ne peut être reproduit intégralement ou partiellement sans l'autorisation écrite de Digidesign.

003, 96 I/O, 96i I/O, 192 Digital I/O, 192 I/O, 888|24 I/O, 882|20 I/O, 1622 I/O, 24-Bit ADAT Bridge I/O, AudioSuite, Avid, Avid DNA, Avid Mojo, Avid Unity, Avid Unity ISIS, Avid Xpress, AVoption, Axiom, Beat Detective, Bomb Factory, Bruno, C|24, Command|8, Control|24, D-Command, D-Control, D-Fi, D-fx, D-Show, D-Verb, DAE, Digi 002, DigiBase, DigiDelivery, Digidesign, Digidesign Audio Engine, Digidesign Intelligent Noise Reduction, Digidesign TDM Bus, DigiDrive, DigiRack, DigiTest, DigiTranslator, DINR, D-Show, DV Toolkit, EditPack, Eleven, HD Core, HD Process, Hybrid, Impact, Interplay, LoFi, M-Audio, MachineControl, Maxim, Mbox, MediaComposer, MIDI I/O, MIX, MultiShell, Nitris, OMF, OMF Interchange, PRE, ProControl, Pro Tools M-Powered, Pro Tools, Pro Tools|HD, Pro Tools LE, QuickPunch, Recti-Fi, Reel Tape, Reso, Reverb One, ReVibe, RTAS, Sibelius, Smack!, SoundReplacer, Sound Designer II, Strike, Structure, SYNC HD, SYNC I/O, Synchronic, TL Aggro, TL AutoPan, TL Drum Rehab, TL Everyphase, TL Fauxlder, TL In Tune, TL MasterMeter, TL Metro, TL Space, TL Utilities, Transfuser, Trillium Lane Labs, Vari-Fi Velvet, X-Form et XMON sont des marques commerciales ou des marques déposées de Digidesign et/ou d'Avid Technology, Inc. Xpand! est une marque déposée à l'Office des brevets des Etats-Unis (U.S. Patent and Trademark Office). Toutes les autres marques citées sont la propriété de leurs détenteurs respectifs.

Ce produit est soumis aux termes et conditions d'un contrat de licence logiciel fourni avec le logiciel. Ce produit doit être utilisé en conformité avec le contrat de licence.

Les caractéristiques et spécifications du produit, ainsi que la configuration requise peuvent faire l'objet de modifications sans préavis.

Référence du guide : 9329-61710-02 REV A Juin 2009

#### Commentaires sur la documentation

Digidesign tente toujours d'améliorer sa documentation. Pour nous faire part de vos commentaires, corrections ou suggestions relatifs à notre documentation, contactez-nous par e-mail à l'adresse *techpubs@digidesign.com*.

## table des matières

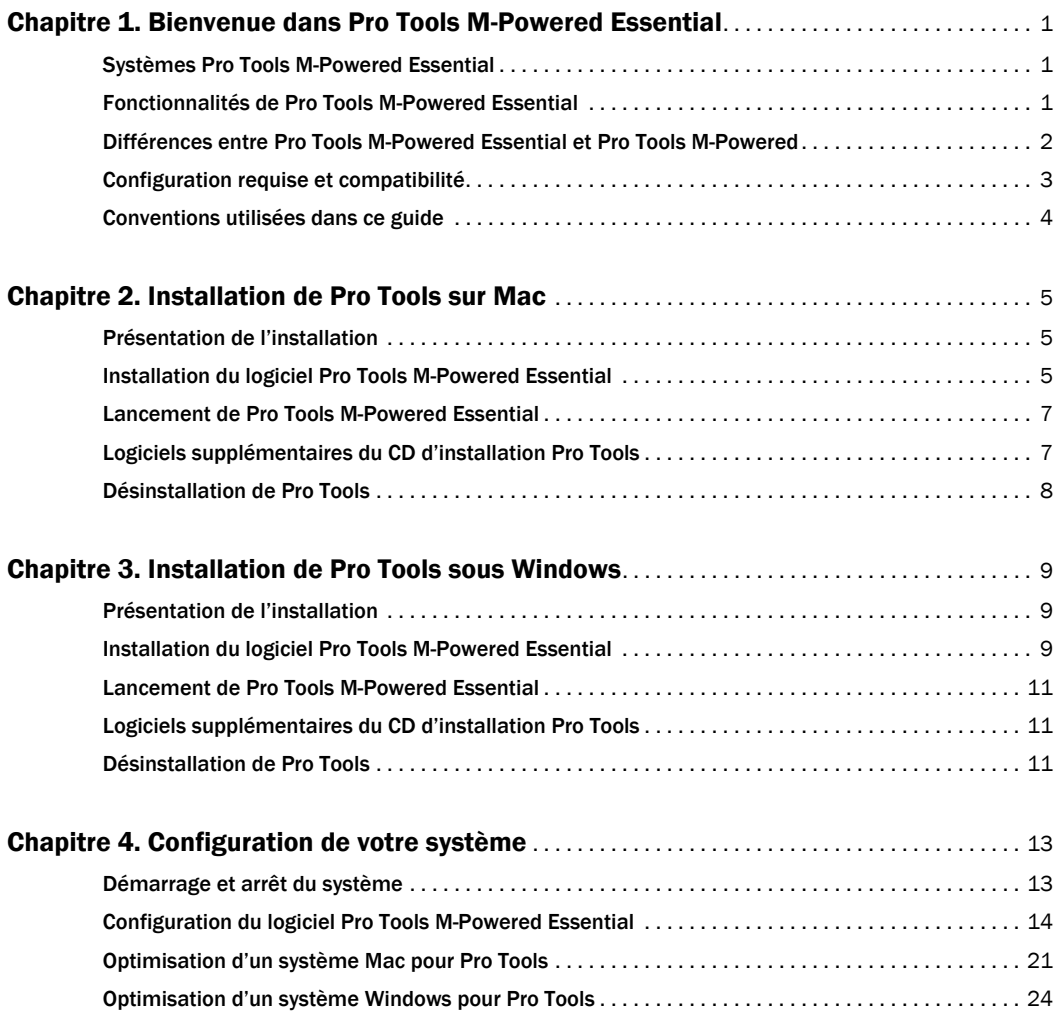

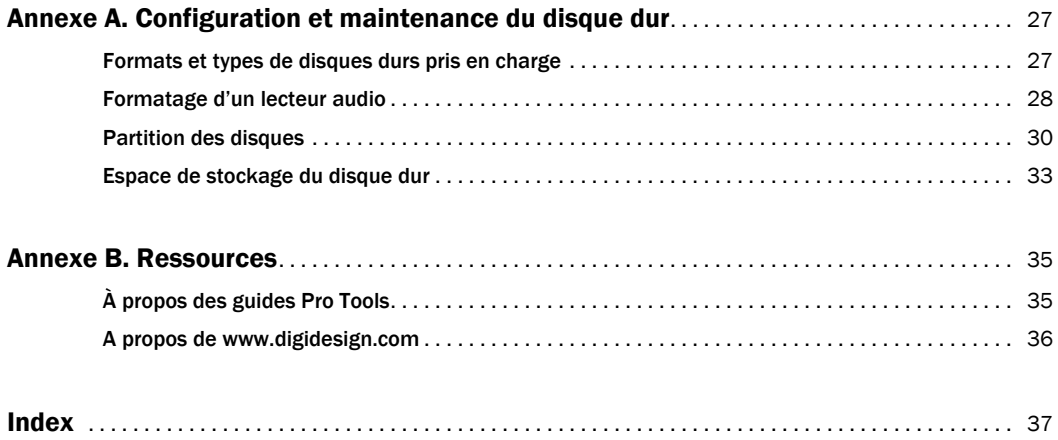

## chapitre 1

## <span id="page-4-0"></span>Bienvenue dans Pro Tools M-Powered Essential

Bienvenue dans Pro Tools® M-Powered™ Essential. Ce guide contient des informations détaillées sur l'installation et la configuration du logiciel Pro Tools M-Powered Essential.

## <span id="page-4-1"></span>Systèmes Pro Tools M-Powered Essential

Un système Pro Tools M-Powered Essential se compose fondamentalement des éléments suivants :

- Interface M-Audio compatible avec Pro Tools M-Powered Essential (incluse)
- Ordinateur Mac ou Windows agréé pour Pro Tools M-Powered Essential (non inclus)
- Logiciel Pro Tools M-Powered Essential (inclus).
- *Vous trouverez la liste des interfaces M-Audio agréées et la configuration requise dans la page relative à la compatibilité sur le site Web de Digidesign, à l'adresse suivante : (www.digidesign.com/compatibility).*

## <span id="page-4-2"></span>Fonctionnalités de Pro Tools M-Powered Essential

<span id="page-4-3"></span>Le logiciel Pro Tools M-Powered Essential offre les fonctionnalités suivantes :

- Résolution audio de 24 bits, avec fréquences d'échantillonnage atteignant 96 kHz (en fonction de l'interface M-Audio)
- Jusqu'à 16 pistes audio mono/stéréo, 4 pistes auxiliaires, 8 pistes d'instrument, 8 pistes MIDI, 1 fader principal
- Lecture d'un maximum de 16 pistes audio numériques mono ou stéréo et lecture d'un maximum de 15 pistes en parallèle avec l'enregistrement d'1 piste (stéréo ou mono) ou de 14 pistes simultanément avec l'enregistrement de 2 pistes mono ou stéréo
- Enregistrement normal et enregistrement en boucle
- Jusqu'à 4 bus de mixage internes
- Jusqu'à 5 départs par piste
- Traitement utilisant jusqu'à 3 plug-in par piste
- Annulation ou répétition d'un maximum de 10 opérations
- Ensemble complet d'effets RTAS et de plug-in d'instrument virtuel
- Gamme étendue de boucles pour la création musicale
- Torq LE, logiciel de DJ doté de la technologie ReWire
- *Pro Tools utilise le processeur de votre ordinateur pour mixer et traiter les pistes audio (traitement hôte). Les ordinateurs fonctionnant à des vitesses d'horloge plus rapides permettent d'obtenir les meilleures performances et d'optimiser le traitement des plug-in.*

## <span id="page-5-0"></span>Différences entre Pro Tools M-Powered Essential et Pro Tools M-Powered

Pro Tools M-Powered Essential est une application puissante et facile d'utilisation qui vous permet de créer et de mixer de la musique sur votre Mac ou PC. Vous bénéficiez de l'aspect et de la convivialité de Pro Tools M-Powered et de la simplicité d'utilisation de Pro Tools M-Powered Essential.

### Que signifient les icônes des menus ?

Certaines fonctions de Pro Tools M-Powered ne sont pas disponibles dans Pro Tools M-Powered Essential. Dans les menus Pro Tools, ces fonctions sont signalées par une icône située en regard de leurs noms. Ces icônes vous permettent d'identifier les fonctions non prises en charge.

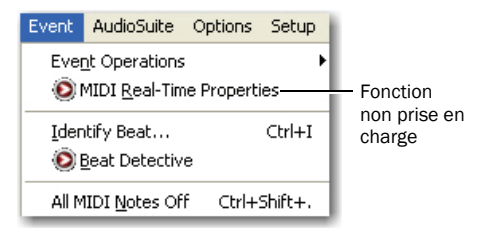

#### *Eléments de menus signalés par des icônes de fonction non prise en charge*

Lorsque vous sélectionnez l'élément de menu, une boîte de dialogue contenant des informations sur la fonction s'affiche. Vous pouvez y parcourir les rubriques ou cliquer sur Learn More pour obtenir des informations sur les autres fonctions de Tools M-Powered.

*Pour désactiver les icônes de fonction non prise en charge, sélectionnez Help > Display M-Powered Purchase Reminders.*

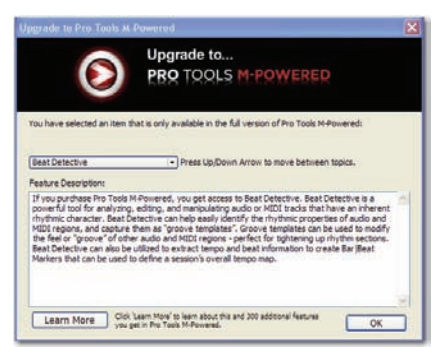

*Afficher la boîte de dialogue d'information sur M-Powered*

*Le mode Shuffle et le mode Spot sont des exemples d'éléments de menu marqués de l'icône de fonction non prise en charge.*

#### A propos de Pro Tools M-Powered

Pour en savoir plus sur Pro Tools M-Powered, allez à la page suivante :

http://www.digidesign.com/mpowered

## <span id="page-6-0"></span>Configuration requise et compatibilité

Pro Tools M-Powered Essential fonctionne avec une interface M-Audio agréée, s'exécutant sur un ordinateur Windows ou Mac agréé possédant la configuration système requise.

Un lecteur DVD est requis pour l'utilisation du disque d'installation de Pro Tools.

Pour connaître la configuration système complète et la liste des systèmes d'exploitation, disques durs et périphériques tiers agréés, reportez-vous aux informations de compatibilité sur le site Web de Digidesign, à l'adresse :

www.digidesign.com/compatibility

## Configuration MIDI requise

Les interfaces MIDI USB fonctionnent correctement avec les systèmes Pro Tools sous Windows et Mac. Les interfaces série MIDI sont prises en charge sur les systèmes Windows uniquement.

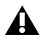

*Seules les interfaces MIDI USB sont compatibles avec les systèmes Pro Tools pour Mac OS X. Les adaptateurs de port modemsérie et les périphériques MIDI série ne sont pas pris en charge.*

Pour obtenir la liste des adaptateurs pris en charge, visitez le site Web de Digidesign, à l'adresse :

www.digidesign.com/compatibility

### Configuration des disques durs

Vous pouvez utiliser Pro Tools M-Powered Essential sur votre disque système. Pour une qualité optimale d'enregistrement et de lecture audio, tous les systèmes Pro Tools requièrent un ou plusieurs disques durs agréés par Digidesign.

<span id="page-6-1"></span>Pour consulter la configuration système requise, visitez le site Web Digidesign à l'adresse : www.digidesign.com/compatibility

Si vous utilisez un disque dur ATA/IDE ou FireWire, initialisez-le à l'aide de l'utilitaire Disk Utility fourni avec le logiciel système Apple (Mac) ou du Gestionnaire de disques de Windows.

*Avant de formater le lecteur, effectuez une sauvegarde des données importantes qu'il contient, car toutes les données seront supprimées.*

*Pour plus d'informations, reportez-vous à la section annexe [A, Configuration et](#page-30-2)  [maintenance du disque dur.](#page-30-2)*

## <span id="page-7-0"></span>Conventions utilisées dans ce guide

<span id="page-7-1"></span>Ce guide utilise les conventions suivantes pour indiquer les commandes de menus et les touches de raccourci :

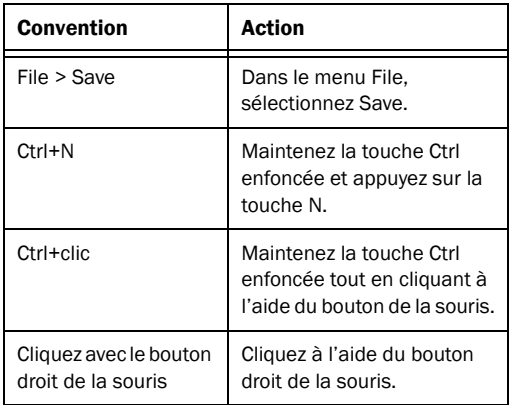

Les noms des commandes, options et paramètres qui apparaissent à l'écran sont affichés dans une autre police.

Les symboles suivants sont utilisés pour mettre en évidence des informations importantes :

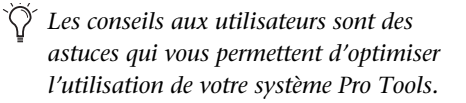

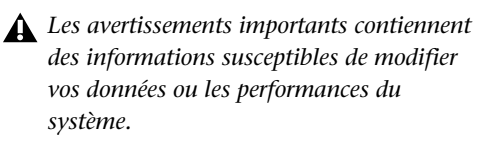

*Les raccourcis indiquent des raccourcis clavier et souris utiles.*

*Les références croisées renvoient aux sections connexes de ce guide ou d'autres guides de Pro Tools ou M-Audio.*

## <span id="page-8-3"></span>chapitre 2

## <span id="page-8-0"></span>Installation de Pro Tools sur Mac

Ce chapitre contient des informations propres aux systèmes Mac. Si vous souhaitez installer Pro Tools M-Powered Essential sur un PC Windows, reportez-vous au [chapitre](#page-12-3) 3, Installation de Pro [Tools sous Windows.](#page-12-3)

## <span id="page-8-1"></span>Présentation de l'installation

L'installation de ProTools M-Powered Essential sur Mac comprend les étapes suivantes :

1 Installation de vos lecteurs M-Audio et connexion de l'interface M-Audio à votre ordinateur (reportez-vous aux instructions fournies avec votre interface M-Audio).

2 ["Installation du logiciel Pro Tools M-Powered](#page-8-2)  [Essential", page](#page-8-2) 5.

3 ["Lancement de Pro](#page-10-0) Tools M-Powered [Essential", page](#page-10-0) 7.

4 Configuration de votre système pour une performance optimale (voir [chapitre](#page-16-2) 4, [Configuration de votre système\)](#page-16-2).

## <span id="page-8-2"></span>Installation du logiciel Pro Tools M-Powered Essential

Assurez-vous que les pilotes de l'interface M-Audio sont installés et que l'interface est connectée à votre ordinateur. Lorsque vous avez terminé, vous êtes prêt à installer Pro Tools.

*Pour obtenir des informations sur la connexion de votre interface M-Audio, consultez le guide imprimé de l'interface matérielle de M-Audio qui a été fourni avec celle-ci.*

#### <span id="page-8-4"></span>Pour installer Pro Tools M-Powered Essential :

1 Assurez-vous que vous êtes connecté en tant qu'administrateur pour le compte sur lequel vous souhaitez installer Pro Tools.

*Pour obtenir des détails sur les privilèges d'administrateur sur Mac OS X, reportezvous à votre documentation Apple OS X.* 

2 Insérez le disque d'installation de Pro Tools M-Powered Essential dans le lecteur de DVD.

3 Sur le disque d'installation, cliquez deux fois sur Install Pro Tools MP Essential.mpkg.

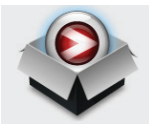

*Icône Install Pro Tools MP Essential.mpkg*

4 Pour procéder à l'installation, suivez les instructions à l'écran.

5 Cliquez sur Continue à chaque invite.

6 Dans la boîte de dialogue Installation Type, procédez comme suit :

- Pour installer tous les fichiers d'application Pro Tools (qui incluent les suites de plug-in gratuits et les contenus correspondants), laissez la case Pro Tools cochée.
- et –
- Pour installer des boucles et des chansons de démonstration supplémentaires, cochez la case Essential Audio Loops and Demo Song. Pour plus d'informations, reportezvous à la section ["Boucles audio et](#page-9-0)  [chansons de démonstration essentielles",](#page-9-0)  [page](#page-9-0) 6.

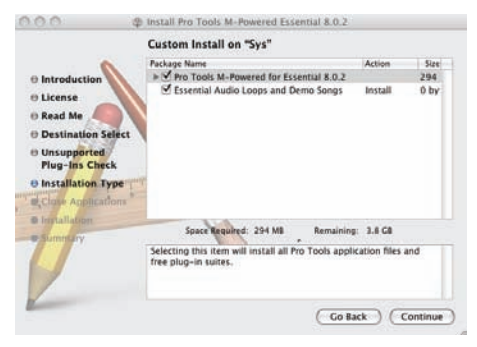

*Boîte de dialogue Installation Type*

7 Cliquez sur Continue.

8 Cliquez sur Install.

9 A l'invite, saisissez votre mot de passe administrateur et cliquez sur OK pour authentifier l'installation.

10 Suivez les instructions à l'écran.

11 Lorsque l'installation est terminée, cliquez sur Restart.

*Le disque d'installation de Pro Tools comporte des logiciels supplémentaires pour votre système. Pour plus d'informations, reportez-vous à la section ["Logiciels](#page-10-1)  [supplémentaires du CD d'installation](#page-10-1) Pro [Tools", page](#page-10-1) 7.*

### <span id="page-9-0"></span>Boucles audio et chansons de démonstration essentielles

L'installation de Pro Tools M-Powered Essential inclut une option d'installation des boucles audio et chansons de démonstration essentielles

Ces boucles audio, de qualité professionnelle, vous permettent d'élaborer rapidement des idées musicales. Les chansons de démonstration vous permettent de découvrir tout ce que vous pourrez bientôt faire avec ProTools.

Une fois ces boucles et chansons de démonstration installées, elles sont disponibles aux emplacements suivants :

- Applications/Digidesign/Pro Tools Essential Loops
- Applications/Digidesign/Pro Tools Essential Demo Songs

*Vous pouvez également sélectionner l'emplacement d'installation des boucles et des chansons de démonstration.*

## <span id="page-10-0"></span>Lancement de Pro Tools M-Powered Essential

1 Cliquez deux fois sur l'icône Pro Tools M-Powered Essential du Dock ou sur l'icône de l'application située dans le dossier Pro Tools, qui réside lui-même dans le dossier Digidesign.

2 La boîte de dialogue Quick Start vous permet d'effectuer l'une des opérations suivantes :

- Créer une session à partir d'un modèle.
- Créer une session vide.
- Ouvrir une autre session de votre système.

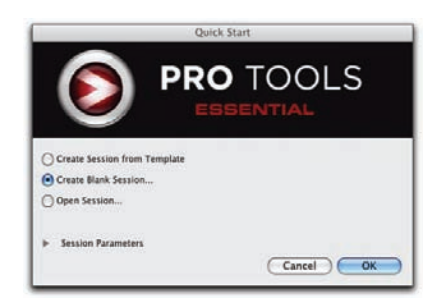

#### *Boîte de dialogue Quick Start*

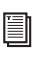

*Pour plus d'informations sur la création et l'enregistrement de sessions, consultez le Guide de référence Pro Tools*.

## <span id="page-10-1"></span>Logiciels supplémentaires du CD d'installation Pro Tools

Le CD d'installation de Pro Tools M-Powered Essential contient des logiciels supplémentaires pour votre système, tels que Torq LE, le logiciel de DJ, et l'option MP3 Export. Une fois l'installation de Pro Tools terminée, vous pouvez installer ces éléments à part. Affichez le contenu du CD d'installation de Pro Tools M-Powered Essential et ouvrez le dossier nommé 3rd Party Content placé sous Additional Files.

## Torq LE, logiciel de DJ

Le coffret Pro Tools inclut également Torq LE, le logiciel de DJ. Vous pouvez utiliser Torq LE avec Pro Tools à l'aide de la technologie ReWire.

## MP3 Export Option

cette option vous permet de créer des fichier MP3 à partir de sessions Pro Tools lors de l'utilisation de la commande Bounce to Disk ou de l'exportation d'une région en tant que nouveau fichier audio.

## <span id="page-11-0"></span>Désinstallation de Pro Tools

<span id="page-11-2"></span>Pour désinstaller le logiciel Pro Tools de votre ordinateur, utilisez le programme de désinstallation.

#### Pour désinstaller Pro Tools de votre ordinateur :

1 Assurez-vous que vous êtes connecté en tant qu'administrateur au compte sur lequel Pro Tools est installé.

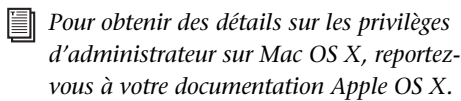

2 Accédez à Applications/Digidesign/Pro Tools/ Pro Tools Utilities, puis cliquez deux fois sur Uninstall Pro Tools.

3 Cliquez sur Continue pour procéder à la désinstallation.

4 Sélectionnez le type de désinstallation à effectuer :

<span id="page-11-3"></span>Safe Uninstall : conserve les plug-in et systèmes de fichiers requis pour la compatibilité avec certains produits Avid. Optez pour Safe Uninstall si vous utilisez une application Avid ou effectuez une mise à jour vers une version CS (support client).

<span id="page-11-1"></span>Clean Uninstall : supprime tous les fichiers Pro Tools, y compris les systèmes de fichiers, les plug-in Digidesign et les noms de patch MIDI. Optez pour Clean Uninstall si vous effectuez une mise à jour ou corrigez des problèmes à partir d'un système propre.

5 Cliquez sur Désinstaller.

6 Entrez le mot de passe administrateur, puis cliquez sur OK.

7 Cliquez sur Finish pour fermer la fenêtre du programme d'installation.

## <span id="page-12-3"></span>chapitre 3

## <span id="page-12-0"></span>Installation de Pro Tools sous Windows

Ce chapitre contient des informations propres aux systèmes Windows. Si vous souhaitez installer Pro Tools M-Powered Essential sur un ordinateur Mac, reportez-vous au [chapitre](#page-8-3) 2, [Installation de Pro](#page-8-3) Tools sur Mac.

## <span id="page-12-1"></span>Présentation de l'installation

L'installation de ProTools M-Powered Essential sur un PC Windows comprend les étapes suivantes :

1 Installation de vos lecteurs M-Audio et connexion de l'interface M-Audio à votre ordinateur (reportez-vous aux instructions fournies avec votre interface M-Audio).

2 ["Installation du logiciel Pro](#page-12-2) Tools M-Powered [Essential", page](#page-12-2) 9.

3 ["Lancement de Pro](#page-14-0) Tools M-Powered [Essential", page](#page-14-0) 11.

4 Configuration de votre système pour une performance optimale (voir [chapitre](#page-16-2) 4, [Configuration de votre système\)](#page-16-2).

## <span id="page-12-2"></span>Installation du logiciel Pro Tools M-Powered Essential

Assurez-vous que les pilotes de l'interface M-Audio sont installés et que l'interface est connectée à votre ordinateur. Lorsque vous avez terminé, vous êtes prêt à installer Pro Tools.

*Pour obtenir des informations sur la connexion de votre interface M-Audio, consultez le guide imprimé de l'interface matérielle de M-Audio qui a été fourni avec celle-ci.*

#### <span id="page-12-4"></span>Pour installer Pro Tools M-Powered Essential :

1 Démarrez Windows en vous connectant avec des privilèges d'administrateur. Pour tout renseignement supplémentaire sur les privilèges d'administrateur, reportez-vous à la documentation Windows.

2 Insérez le CD d'installation de Pro Tools M-Powered Essential pour Windows dans le lecteur de DVD, puis effectuez l'une des opérations suivantes :

• Si Windows AutoRun est activé, un écran d'accueil s'affiche. Suivez les instructions à l'écran.

– ou –

• Si Windows AutoRun est désactivé, cliquez deux fois sur le fichier Setup.exe qui se trouve sur le CD d'installation.

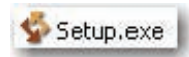

#### *Icône Setup.exe*

*Sous Vista, si la boîte de dialogue Contrôle de compte d'utilisateur s'affiche, cliquez sur Autoriser.*

3 Lorsque l'Assistant InstallShield s'affiche, suivez les instructions à l'écran et cliquez sur Suivant lorsque vous y êtes invité.

4 Dans la boîte de dialogue de sélection des fonctionnalités, procédez comme suit :

- Pour installer tous les fichiers d'application Pro Tools (qui incluent les suites de plug-in gratuits et les contenus correspondants), laissez la case Pro Tools cochée.
- Pour installer des boucles et des chansons de démonstration supplémentaires, cochez la case Essential Audio Loops and Demo Song. Pour plus d'informations, reportezvous à la section ["Boucles audio et](#page-13-0)  [chansons de démonstration essentielles",](#page-13-0)  [page](#page-13-0) 10.

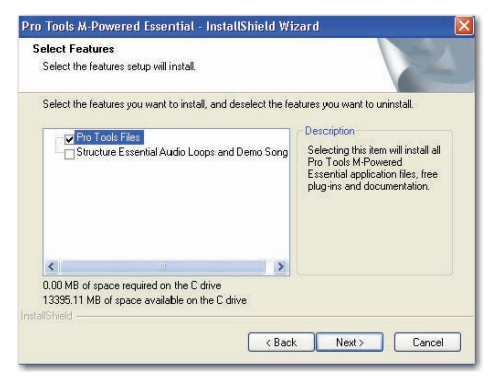

*Boîte de dialogue de sélection des fonctionnalités*

5 Cliquez sur Next.

6 Cliquez sur Installer.

*Sous Windows Vista, il est possible que des boîtes de dialogue de sécurité Windows s'affichent. Cliquez sur Installer dans chacune d'entre elles jusqu'à ce qu'elles ne s'affichent plus.*

*Sous Windows XP, une série de boîtes de dialogue peuvent s'ouvrir, indiquant que le pilote n'a pas été validé lors du test permettant d'obtenir le logo Windows. Cliquez sur Continuer pour chacune d'entre elles jusqu'à ce qu'elles ne s'affichent plus.*

7 Attendez que le programme ait installé tous les composants pour passer à l'étape suivante.

8 Une fois l'installation terminée, cliquez sur Terminer.

#### <span id="page-13-0"></span>Boucles audio et chansons de démonstration essentielles

L'installation de Pro Tools M-Powered Essential inclut une option d'installation des boucles audio et chansons de démonstration essentielles

Ces boucles audio, de qualité professionnelle, vous permettent d'élaborer rapidement des idées musicales. Les chansons de démonstration vous permettent de découvrir tout ce que vous pourrez bientôt faire avec ProTools.

Une fois ces boucles et chansons de démonstration installées, elles sont disponibles aux emplacements suivants :

- Programs\Digidesign\Pro Tools Essential Loops
- Programs\Digidesign\Pro Tools Essential Demo Songs

*Vous pouvez également choisir l'emplacement d'installation des boucles et des chansons de démonstration.*

## <span id="page-14-0"></span>Lancement de Pro Tools M-Powered Essential

1 Cliquez deux fois sur le raccourci Pro Tools M-Powered du bureau ou sur l'application située dans le dossier Program Files\Digidesign\Pro Tools.

2 La boîte de dialogue Quick Start vous permet d'effectuer l'une des opérations suivantes :

- Créer une session à partir d'un modèle.
- Créer une session vide.
- Ouvrir une autre session de votre système.

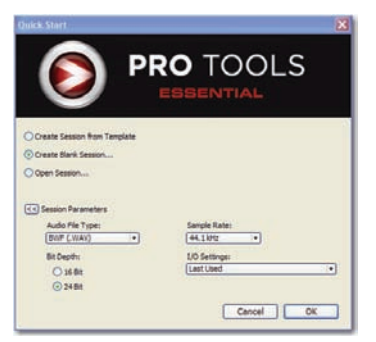

*Boîte de dialogue Quick Start*

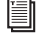

*Pour plus d'informations sur la création et l'enregistrement de sessions, consultez le Guide de référence Pro Tools.*

## <span id="page-14-1"></span>Logiciels supplémentaires du CD d'installation Pro Tools

Le CD d'installation de Pro Tools M-Powered Essential contient des logiciels supplémentaires pour votre système, tels que Torq LE, le logiciel de DJ, et l'option MP3 Export. Une fois

l'installation de Pro Tools terminée, vous pouvez installer ces éléments à part. Affichez le contenu du CD d'installation de Pro Tools M-Powered Essential et ouvrez le dossier nommé 3rd Party Content placé sous Additional Files.

## Torq LE, logiciel de DJ

Le coffret Pro Tools inclut également Torq LE, le logiciel de DJ. Vous pouvez utiliser Torq LE avec Pro Tools à l'aide de la technologie ReWire.

## MP3 Export Option

Cette option vous permet de créer des fichier MP3 à partir de sessions Pro Tools lors de l'utilisation de la commande Bounce to Disk ou de l'exportation d'une région en tant que nouveau fichier audio.

## <span id="page-14-2"></span>Désinstallation de Pro Tools

<span id="page-14-3"></span>Utilisez l'application Uninstall Pro Tools pour désinstaller le logiciel Pro Tools de votre ordinateur.

#### Pour désinstaller Pro Tools de votre ordinateur :

1 Démarrez Windows en vous connectant avec des privilèges d'administrateur. Pour tout renseignement supplémentaire sur les privilèges d'administrateur, reportez-vous à la documentation Windows.

2 Accédez au dossier C:\Program Files\Digidesign\ Pro Tools\Pro Tools Utilities et cliquez deux fois sur Uninstall Pro Tools.exe.

- 3 Cliquez sur Next.
- 4 Cliquez sur Uninstall pour procéder à la désinstallation.

## <span id="page-16-2"></span>chapitre 4

## <span id="page-16-0"></span>Configuration de votre système

Une fois le système connecté et le logiciel Pro Tools installé, la configuration du système Pro Tools peut commencer.

## <span id="page-16-1"></span>Démarrage et arrêt du système

Pour que les différents composants de votre système Pro Tools puissent communiquer correctement entre eux, vous devez les mettre sous tension dans un ordre précis.

#### <span id="page-16-4"></span>Lancez le système Pro Tools selon l'ordre suivant :

1 Diminuez le volume de tous les périphériques de sortie (tels que les haut-parleurs et les casques) du système.

2 Mettez tous les disques durs externes sous tension. Patientez environ 10 secondes jusqu'à ce qu'ils aient atteint leur vitesse nominale.

3 Mettez sous tension les surfaces de contrôle (comme Command|8).

4 Mettez sous tension les interfaces et périphériques MIDI ou les périphériques de synchronisation.

5 Pour les systèmes Pro Tools M-Powered Essential utilisant du matériel nécessitant une alimentation externe, mettez le matériel sous tension.

6 Mettez l'ordinateur sous tension.

7 Lancez Pro Tools ou toute autre application tierce audio ou MIDI.

#### <span id="page-16-3"></span>Arrêtez votre système Pro Tools dans l'ordre suivant :

1 Quittez Pro Tools et toute autre application utilisée.

*Pour quitter Pro Tools, sélectionnez File > Exit (Windows) ou Pro Tools > Quit (Mac).*

2 Diminuez le volume de tous les périphériques de sortie (tels que les haut-parleurs et les casques) du système.

3 Mettez votre ordinateur hors tension.

4 Pour les systèmes Pro Tools M-Powered Essential utilisant du matériel nécessitant une alimentation externe, mettez le matériel hors tension.

5 Mettez hors tension les interfaces et périphériques MIDI ou les périphériques de synchronisation.

- 6 Mettez hors tension les surfaces de contrôle.
- 7 Mettez hors tension les disques durs externes.

## <span id="page-17-0"></span>Configuration du logiciel Pro Tools M-Powered **Essential**

## Paramètres système de Pro Tools

<span id="page-17-2"></span>Dans la boîte de dialogue Playback Engine, Pro Tools vous permet d'ajuster les performances de votre système en changeant les *paramètres système* relatifs à ses capacités de traitement, de lecture et d'enregistrement.

Dans la plupart des cas, les paramètres par défaut de votre système fournissent des performances optimales, mais vous pouvez souhaiter les régler afin que le système puisse prendre en charge de longues sessions et des sessions à traitement intensif de Pro Tools.

Pour certaines interfaces M-Audio, vous pouvez uniquement modifier la taille du buffer matériel (Hardware Buffer Size) dans le panneau de configuration de l'interface M-Audio (Pro Tools étant éteint). Pour plus d'informations, reportez-vous à la section ["Paramètres matériels](#page-21-0)  [Pro Tools et panneau de configuration](#page-21-0)  [M-Audio", page](#page-21-0) 18.

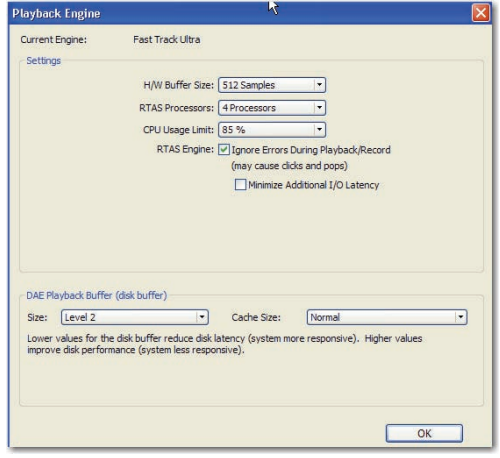

*Boîte de dialogue Playback Engine pour Pro Tools M-Powered Essential (plug-in Structure Essential installé). (M-Audio Fast Track Ultra affiché)*

#### Taille du buffer matériel

<span id="page-17-1"></span>Le paramètre Hardware Buffer Size contrôle la taille du buffer utilisé pour effectuer les tâches de traitement hôte telles que le traitement des effets des plug-in en temps réel (RTAS, Real-Time AudioSuite). Le buffer matériel permet également de gérer la latence d'écoute.

- Des valeurs inférieures réduisent la latence d'écoute et sont particulièrement adaptées à l'enregistrement des entrées en direct.
- Des valeurs plus élevées permettent d'effectuer un traitement audio plus avancé et d'appliquer un plus grand nombre d'effets. De plus, elles sont utiles lorsque vous mixez et que vous utilisez davantage de plug-in RTAS.
- *Un buffer de grande taille entraîne une réponse plus lente de l'écran et une certaine latence d'écoute. Il risque aussi d'accroître la latence due aux plug-in RTAS et d'affecter la précision de l'automation des plug-in, les données de coupure (Mute) et la synchronisation des pistes MIDI.*

#### Pour modifier la taille du buffer matériel :

1 Sélectionnez Setup > Playback Engine.

2 Dans le menu contextuel H/W Buffer Size, sélectionnez la taille du buffer audio, exprimée en échantillons.

3 Cliquez sur OK.

#### Processeurs RTAS

<span id="page-18-1"></span>Le paramètre RTAS Processors permet de déterminer le nombre de processeurs de votre ordinateur alloués au traitement des plug-in RTAS (Real-Time AudioSuite).

Dans le cas d'ordinateurs équipés de plusieurs processeurs ou de la fonction de traitement multicœur ou HyperThreading, ce paramètre vous permet d'activer la prise en charge multiprocesseur pour les plug-in RTAS. Utilisé conjointement avec le paramètre CPU Usage Limit, ilvous permet de contrôler le traitement RTAS et d'autres tâches Pro Tools gérées par le système.

Par exemple :

- Pour les sessions avec un nombre important de plug-in RTAS, vous pouvez allouer 2 processeurs ou plus aux traitements RTAS et paramétrer une limite d'utilisation des processeurs élevée (CPU Usage Limit).
- Pour les sessions comptant un faible nombre de plug-in RTAS, limitez le nombre de processeurs alloués au traitement RTAS et définissez le paramètre CPU Usage Limit sur une valeur basse pour éviter de monopoliser les ressources et optimiser la précision de l'automation, la réponse de l'écran et les performances vidéo.

• Selon l'importance accordée à la réponse générale de l'écran et aux performances vidéo, et selon la densité des données d'automation utilisées, vous devrez parfois tenter différentes combinaisons de processeurs RTAS (RTAS Processors) et de limite d'utilisation du processeur (CPU Usage Limit) pour obtenir un résultat optimal. Ainsi, pour améliorer la réponse de l'écran au cours d'une session de taille moyenne avec un nombre modéré de plug-in RTAS, il peut être préférable de réduire le nombre de plug-in RTAS alloués et de maintenir une limite d'utilisation maximale (jusqu'à 99 % sur un système doté d'un seul processeur).

#### Pour définir le nombre de processeurs RTAS :

1 Sélectionnez Setup > Playback Engine.

<span id="page-18-0"></span>2 Dans le menu déroulant RTAS Processors, sélectionnez le nombre de processeurs disponibles que vous souhaitez allouer. Cela varie en fonction du nombre de processeurs disponibles sur votre ordinateur :

- Sélectionnez 1 Processor pour limiter le traitement RTAS à un processeur dans le système.
- Sélectionnez 2 Processors pour permettre l'équilibrage de charge entre deux processeurs disponibles.
- Sur les systèmes de quatre processeurs ou plus, sélectionnez le nombre de processeurs voulu pour le traitement RTAS.
- 3 Cliquez sur OK.

#### Fenêtre System Usage et traitement RTAS

La fenêtre System Usage (Windows > System Usage) affiche, au moyen d'un indicateur unique, le mode de traitement combiné RTAS appliqué sur tous les processeurs activés, quel que soit le nombre de processeurs dans le

système. Si la fenêtre System Usage indique que vous êtes à la limite des ressources disponibles, augmentez le nombre de processeurs RTAS et ajustez le paramètre CPU Usage Limit.

#### Pourcentage d'utilisation du processeur

Le pourcentage d'utilisation du processeur (CPU Usage Limit) contrôle la proportion des ressources de processeur allouées aux tâches de traitement hôte de Pro Tools. Utilisé conjointement avec le paramètre RTAS Processors, ilvous permet de contrôler les tâches Pro Tools réalisées par le système.

- En attribuant une valeur peu élevée au paramètre CPU Usage Limit, vous limitez l'impact du traitement de Pro Tools sur d'autres tâches requérant une utilisation intensive du processeur telles que le traçage d'écrans. Cela peut s'avérer utile lorsque la réponse de système est très lente ou lorsque d'autres applications sont en cours d'utilisation en même temps que Pro Tools.
- Un pourcentage d'utilisation du processeur élevé permet d'allouer davantage de puissance de traitement à Pro Tools et s'avère utile lorsque vous jouez des sessions de grande taille ou que vous utilisez davantage de plugin RTAS.

Le pourcentage d'utilisation maximum dépend du nombre de processeurs sur votre ordinateur et du nombre de processeurs dédiés au traitement RTAS. Cette valeur varie entre 85 % pour les ordinateurs à processeur unique et 99 % pour les ordinateurs à processeur multiple (qui dédient un processeur complet à Pro Tools).

Sur les ordinateurs multiprocesseurs, la valeur maximale du pourcentage d'utilisation du processeur est réduite lorsque vous utilisez tous vos processeurs (comme indiqué dans le menu

contextuel RTAS Processors). Ainsi, avec des ordinateurs à deux processeurs, la limite est de 90 %. Sur des ordinateurs à quatre processeurs, cette limite atteint 95 %.

*L'augmentation du pourcentage d'utilisation du processeur peut entraîner un ralentissement de l'affichage des écrans sur des ordinateurs lents.*

#### <span id="page-19-0"></span>Pour modifier le pourcentage d'utilisation du processeur :

1 Sélectionnez Setup > Playback Engine.

2 Dans le menu contextuel CPU Usage Limit, sélectionnez le pourcentage de puissance du processeur à allouer à Pro Tools.

3 Cliquez sur OK.

## RTAS Engine (Suppression d'erreurs RTAS)

L'option RTAS Engine permet de déterminer le rapport d'erreurs RTAS au cours de la lecture et de l'enregistrement. Cela est particulièrement utile lors de l'utilisation de plug-in d'instrument.

Il est recommandé de n'activer la suppression d'erreurs RTAS que si les rapports d'erreurs RTAS interrompent trop souvent votre processus créatif. L'activation de cette option peut entraîner une diminution de la qualité audio. Elle constitue néanmoins une solution envisageable dans la mesure où elle évite les interruptions de lecture et d'enregistrement lorsque vous travaillez avec des plug-in d'instrument. Désactivez l'option de suppression d'erreurs RTAS lorsque la plus haute qualité audio est requise, par exemple pour un mixage final.

#### Pour activer la suppression d'erreurs RTAS :

1 Sélectionnez Setup > Playback Engine.

2 Sélectionnez Ignore Errors During Playback/Record.

3 Si l'option Minimize Additional I/O Latency est disponible, vous pouvez également la sélectionner.

4 Cliquez sur OK.

#### Options de suppression d'erreurs RTAS

<span id="page-20-0"></span>Ignore Errors During Playback/Record lorsque cette option est activée, Pro Tools continue la lecture et l'enregistrement même si les exigences de traitements RTAS dépassent la limite d'utilisation du processeur sélectionnée. Cela peut entraîner des claquements et des clics dans l'audio, mais n'interrompt pas le transport.

<span id="page-20-1"></span>Minimize Additional I/O Latency : l'activation de cette option réduit à 128 échantillons toute latence supplémentaire entraînée par la suppression des erreurs RTAS lors de la lecture et de l'enregistrement. La suppression d'erreurs RTAS nécessite au moins 128 échantillons de mise en mémoire tampon sur certains systèmes. Si cette option est désactivée, la taille du tampon est égale à la moitié de la valeur définie dans H/W Buffer Size ou égale à 128 échantillons minimum (la valeur la plus grande). Si votre ordinateur est un modèle moins récent et plus lent, nous vous recommandons de désactiver cette option pour éviter des performances médiocres.

Cette option est uniquement disponible si l'option Ignore Errors During Playback/Record est activée.

#### Taille du buffer de lecture DAE

<span id="page-20-2"></span>Le paramètre DAE Playback Buffer Size détermine la quantité de mémoire DAE allouée aux buffers de disque. En outre, ce paramètre permet d'afficher les valeurs en millisecondes, qui indiquent la quantité de données audio mise en mémoire tampon lorsque le système lit à partir du disque.

La taille du buffer de lecture DAE optimale pour les opérations de disque correspond à 1500 msec; Level 2 (Default).

- Les paramètres DAE Playback Buffer Size inférieurs à 1500 msec; Level 2 (Default) peuvent améliorer la vitesse de lecture et d'enregistrement, ainsi que l'aperçu en contexte dans les navigateurs DigiBase. Cependant, une valeur inférieure peut entraîner une baisse de la fiabilité de la lecture ou de l'enregistrement de pistes en cas de sessions contenant un grand nombre de pistes ou de points d'édition, ou de systèmes possédant des disques durs plus lents ou fortement fragmentés.
- Si le paramètre DAE Playback Buffer Size est supérieur à 1500 msec; Level 2 (Default), il permet un nombre de points d'édition plus élevé au cours d'une session, un nombre de pistes plus important ou l'utilisation de disques durs plus lents. Cependant, un niveau élevé peut également provoquer un retard lors du démarrage de la lecture ou de l'enregistrement ou de l'aperçu en contexte dans les navigateurs DigiBase, ou un retard audible plus long lors de l'édition en cours de lecture.

*Une grande taille de buffer de lecture DAE réduit la mémoire système affectée aux autres tâches. Nous vous conseillons d'utiliser la valeur par défaut de 1500 ms (niveau 2) à moins que vous ne rencontriez les erreurs –9073 de disques trop lents ou* 

#### Pour modifier la taille du buffer de lecture DAE :

1 Sélectionnez Setup > Playback Engine.

2 Dans le menu contextuel DAE Playback Buffer, sélectionnez une taille de buffer. La configuration de mémoire requise pour chaque paramètre est indiquée dans la partie inférieure de la boîte de dialogue Playback Engine.

3 Cliquez sur OK.

Si Pro Tools nécessite davantage de mémoire système pour le buffer de lecture DAE, vous êtes invité à redémarrer l'ordinateur.

#### Taille du cache

<span id="page-21-2"></span>Le paramètre Cache Size permet de déterminer la quantité de mémoire attribuée par le DAE à l'audio avant mise en mémoire tampon pour la lecture et la mise en boucle lors de l'utilisation d'Elastic Audio.

Minimum : réduit la quantité de mémoire système utilisée pour les opérations de disque et libère de la mémoire pour les autres tâches du système. Cependant, les performances en cas d'utilisation d'Elastic Audio peuvent être moindres.

Normal : correspond à la taille de mémoire cache optimale pour la plupart des sessions.

Large : une grande taille de cache permet d'améliorer la performance lors de l'utilisation des fonctions d'Elastic Audio, mais cela entraîne une réduction de la quantité de mémoire disponible pour les autres tâches du système comme par exemple le traitement RTAS.

*trop fragmentés. Une mémoire cache de grande taille réduit la quantité de mémoire système affectée aux autres tâches. Le paramètre par défaut (Normal) est recommandé, sauf en cas d'erreurs -9500 de cache trop petit.* 

#### Pour modifier la taille du cache :

1 Sélectionnez Setup > Playback Engine.

2 Dans le menu déroulant Cache Size, sélectionnez une taille de cache disque.

3 Cliquez sur OK.

## <span id="page-21-0"></span>Paramètres matériels Pro Tools et panneau de configuration M-Audio

<span id="page-21-1"></span>La boîte de dialogue Hardware Setup de Pro Tools (sous Setup > Hardware) indique le nom de votre périphérique M-Audio et les fonctions matérielles pouvant être modifiées dans le panneau de configuration M-Audio.

Les paramètres suivants peuvent être modifiés dans le panneau de configuration M-Audio :

- paramètres de la console de mixage ;
- paramètres de sortie ;
- paramètres matériels (fréquence d'échantillonnage, taille du buffer matériel et source de synchronisation, notamment).

*Vous pouvez définir la fréquence d'échantillonnage lors de la création d'une session Pro Tools en sélectionnant une fréquence différente dans la boîte de dialogue New Session. Pour plus d'informations, reportez-vous au Guide de référence Pro Tools.*

#### <span id="page-22-0"></span>Pour modifier les paramètres du panneau de configuration M-Audio :

1 Si Pro Tools M-Powered Essential est en cours d'exécution, quittez Pro Tools.

2 Ouvrez le panneau de configuration M-Audio correspondant à votre interface :

- Avec une interface FireWire, lancez M-Audio FW Audio.
- Avec une interface PCI, lancez -Audio Delta Audio.
- Avec une interface USB, ouvrez le panneau de configuration portant le nom de votre interface.

3 Pour modifier les paramètres du panneau de configuration M-Audio, reportez-vous à la documentation de l'interface M-Audio.

4 Lorsque vous avez terminé, fermez le panneau de configuration M-Audio.

### Clock Source (Sync Source)

<span id="page-22-1"></span>Si votre interface M-Audio dispose d'une entrée/sortie numérique (S/PDIF, par exemple), vous devez spécifier la source d'horloge (Clock Source) (appelée Sync Source dans le panneau de configuration M-Audio).

Avec Pro Tools M-Powered Essential, vous ne pouvez pas définir la source d'horloge dans la fenêtre Pro Tools Session Setup. Au lieu de cela, vous devez la définir dans le panneau de configuration de M-Audio.

#### Pour sélectionner la source d'horloge :

1 Si Pro Tools M-Powered Essential est en cours d'exécution, quittez Pro Tools.

2 Ouvrez le panneau de configuration M-Audio correspondant à votre interface :

- Avec une interface FireWire, lancez M-Audio FW Audio.
- Avec une interface PCI, lancez -Audio Delta Audio.
- Avec une interface USB, ouvrez le panneau de configuration portant le nom de votre interface.
- 3 Cliquez sur l'onglet Settings.
- 4 Sélectionnez une source de synchronisation.
- *Votre périphérique d'entrée numérique doit être connecté et sous tension. S'il n'est pas sous tension, laissez la source de synchronisation réglée sur Internal (interne).*
- *Pour plus d'informations sur la configuration de la source de synchronisation de votre interface M-Audio, reportez-vous à la documentation de l'interface.*
- 5 Cliquez sur OK.

#### Ecoute directe sur console M-Audio

La fonction d'écoute directe ou à faible latence n'est pas disponible avec Pro Tools M-Powered Essential. Néanmoins, avec les périphériques M-Audio possédant des consoles de configuration offrant cette fonction, il est possible de créer un chemin d'écoute à faible latence au cours d'un enregistrement Pro Tools M-Powered Essential.

#### Pour créer un chemin d'écoute à faible latence :

1 Dans Pro Tools, activez pour l'enregistrement les pistes que vous souhaitez enregistrer et coupez le son en sortie.

2 Ouvrez le panneau de configuration M-Audio de l'interface M-Audio.

3 Dans la console de configuration de l'interface, acheminez les canaux d'entrée d'écoute vers les sorties principales de la console en cliquant sur la commande de sortie correspondante.

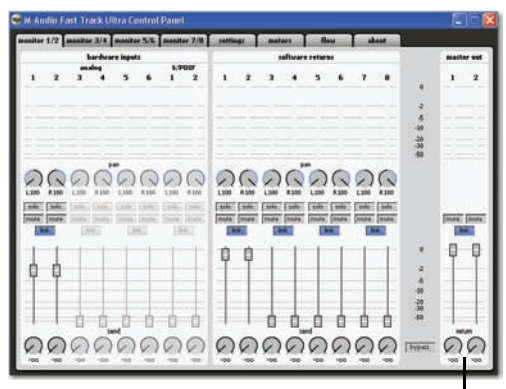

*Console de configuration M-Audio Fast Track Ultra* Configuration des sorties principales 1-2

4 Réglez le niveau de sortie et la balance à l'aide des commandes de volume et de panoramique de la console de configuration.

5 Démarrez l'enregistrement dans Pro Tools.

6 Pour écouter les pistes enregistrées, désactivez le mode Mute pour ces pistes dans Pro Tools et lancez la lecture.

7 Une fois l'enregistrement terminé, désactivez la commande de sortie de la console.

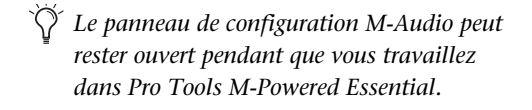

## <span id="page-23-0"></span>Configuration de la boîte de dialogue I/O Setup

<span id="page-23-1"></span>La boîte de dialogue de configuration des E/S (I/O Setup) permet de marquer les *chemins de signaux* d'entrée, de sortie, d'insert et de bus de Pro Tools. Elle fournit une représentation graphique de l'assignation des entrées, sorties et signaux de l'interface M-Audio.

*Pro Tools M-Powered Essential contourne la* 

*console de mixage M-Audio affichée dans le panneau de configuration M-Audio. Les entrées/sorties matérielles de l'interface s'affichent directement dans la boîte de dialogue I/O Setup de Pro Tools.*

Pro Tools M-Powered Essential est livré avec les paramètres I/O Setup par défaut, qui vous permettent de démarrer. Pour renommer ou remapper les chemins d'E/S, utilisez la boîte de dialogue I/O Setup.

#### Pour renommer les chemins d'E/S dans I/O Setup :

1 Choisissez Setup > I/O.

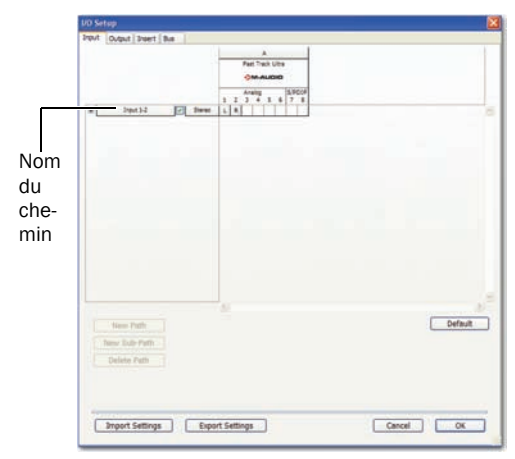

*Boîte de dialogue I/O Setup de Pro Tools M-Powered Essential (M-Audio Fast Track Ultra affiché)*

2 Pour afficher les connexions Input, Output, Insert ou Bus, cliquez sur l'onglet correspondant.

3 Pour modifier le nom d'un chemin ou d'un sous-chemin, cliquez deux fois directement sur le nom du chemin, tapez le nouveau nom et appuyez sur Entrée.

- 4 Cliquez sur OK.
	- *Pour plus d'informations sur l'attribution de nouveaux noms de chemins d'E/S, reportez-vous au Guide de référence Pro Tools.*

## Sauvegarde de la configuration du système

Une fois la configuration de Pro Tools et du système terminée, enregistrez une image de votre disque système à l'aide d'un utilitaire de sauvegarde (Norton Ghost, par exemple).

Cette opération vous permet, en cas de problèmes, de restaurer rapidement la configuration et les paramètres de votre système.

## <span id="page-24-0"></span>Optimisation d'un système Mac pour Pro Tools

<span id="page-24-1"></span>Pour des performances optimales avec Pro Tools, configurez l'ordinateur avant d'installer le logiciel Pro Tools.

*Pour une optimisation d'un système Windows, consultez ["Optimisation d'un](#page-27-0)  [système Windows pour Pro](#page-27-0) Tools", [page](#page-27-0) 24.*

Avant de configurer votre ordinateur, assurezvous que vous êtes connecté en tant qu'administrateur pour le compte sur lequel vous souhaitez installer Pro Tools. Pour obtenir des détails sur les privilèges d'administrateur sur Mac OS X, reportez-vous à votre documentation Apple OS X.

*N'utilisez pas la fonction de mise à jour logicielle automatique de Mac OS X, car cela risquerait d'entraîner la mise à jour de votre système avec une version de Mac OS qui n'a pas été validée pour Pro Tools.* 

*Pour obtenir des détails sur les versions approuvées de Mac OS, reportez-vous aux informations de compatibilité les plus récentes sur le site Web de Digidesign, à l'adresse : (www.digidesign.com/compatibility).*

#### Désactivation de la mise à jour logicielle

#### <span id="page-25-1"></span>Pour désactiver la fonction de mise à jour logicielle :

1 Dans le menu Pomme, sélectionnez Préférences Système, puis cliquez sur Mise à jour de logiciels.

- 2 Cliquez sur l'onglet Mise à jour de logiciels.
- 3 Désélectionnez Rechercher les mises à jour.

#### <span id="page-25-0"></span>Désactivation de l'économiseur d'énergie

#### Pour désactiver la fonction d'économie d'énergie :

1 Dans le menu Pomme, sélectionnez Préférences Système, puis cliquez sur Économiseur d'énergie.

2 Cliquez sur l'onglet Suspendre, puis effectuez les opérations suivantes :

- Définissez le mode de veille de l'ordinateur sur Jamais.
- Définissez le paramètre de veille d'affichage sur Jamais.
- Désélectionnez l'option Suspendre dès que possible l'activité du ou des disques durs.

#### <span id="page-25-2"></span>Configuration des performances du processeur

#### Pour configurer les performances du processeur :

1 Dans le menu Pomme, sélectionnez Préférences Système, puis cliquez sur Économiseur d'énergie.

2 Cliquez sur Options et choisissez le niveau de performances le plus élevé.

#### Désactivation ou réaffectation des raccourcis clavier Mac utilisés par Pro Tools

Pour disposer de tous les raccourcis clavier de Pro Tools M-Powered Essential, vous devez désactiver ou réaffecter dans les Préférences Système Apple les raccourcis clavier Mac OS X en conflit, dont les suivants :

- "Afficher le menu d'aide"
- Sous "Navigation clavier"
	- "Move focus to the window drawer"
- Sous "Dock, Exposé et Dashboard"
	- "Masquage/affichage du Dock automatique"
	- "Toutes les fenêtres"
	- "Fenêtre de l'application"
	- "Bureau"
	- "Dashboard"
	- "Espaces"
- Sous "Spotlight"
	- "Afficher le champ de recherche Spotlight"
	- "Afficher la fenêtre Spotlight"
- *Pour obtenir une liste complète des raccourcis clavier de Pro Tools, reportezvous au guide des raccourcis clavier (Aide > Raccourcis clavier).*

#### Pour désactiver ou réaffecter des raccourcis clavier Mac OS X

1 Dans le menu Pomme, sélectionnez Préférences Système, puis cliquez sur Clavier et souris.

- 2 Cliquez sur l'onglet Raccourcis clavier.
- 3 Effectuez l'une des opérations suivantes :
	- Désélectionnez les options Mac OS X qui entrent en conflit avec les raccourcis clavier Pro Tools.

• Attribuez-leur des raccourcis clavier différents de ceux de Pro Tools.

#### Réattribution de raccourcis clavier Spaces

Si vous souhaitez utiliser Spaces, vous devez réattribuer les raccourcis clavier Spaces afin d'éviter que des conflits n'apparaissent avec les principaux raccourcis clavier Pro Tools. Pour éviter ces conflits, vous pouvez réattribuer des raccourcis clavier Spaces afin d'utiliser une combinaison de touches de modification (Commande+Option+Ctrl+Maj) outre les raccourcis clavier Spaces attribués par défaut.

#### Pour réattribuer des raccourcis clavier Spaces afin d'utiliser des combinaisons de touches de modification n'entrant pas en conflit avec les raccourcis clavier Pro Tools :

1 Dans le menu Pomme, sélectionnez Préférences Système, puis cliquez sur Exposé et espaces.

2 Cliquez sur l'onglet Spaces.

3 Vérifiez que vous avez bien sélectionné Activer Spaces.

#### 4 Appuyez sur les touches

Commande+Option+Ctrl+Maj sans les relâcher et sélectionnez "Ctrl+Option+Maj+Commande+F8" dans le menu déroulant d'activation des espaces.

#### 5 Appuyez sur les touches

Commande+Option+Ctrl+Maj sans les relâcher et sélectionnez "Ctrl+Option+Maj+Commande+ Touches fléchées" dans le menu contextuel de permutation des espaces.

6 Appuyez sur les touches Commande+Option+ Ctrl+Maj sans les relâcher et sélectionnez "Ctrl+Option+Maj+Commande+Touches numériques" dans le menu contextuel de de permutation directe des espaces.

### <span id="page-26-0"></span>Désactivation de l'indexation Spotlight

La fonction Spotlight de Mac OS X indexe automatiquement les fichiers et dossiers de disques durs locaux en arrière-plan, sans que cela n'ait, dans la plupart des cas, de répercussions sur les activités de Pro Tools. Cependant, si Spotlight indexe des disques tout en enregistrant de manière prolongée dans le cadre d'une session Pro Tools avec un grand nombre de pistes, les performances du système Pro Tools peuvent diminuer. Il peut s'avérer alors préférable de désactiver l'indexation Spotlight pour tous les disques durs avant d'utiliser Pro Tools pour des projets d'enregistrement volumineux.

*Si l'indexation Spotlight est désactivée, la fonction Find de Mac OS X l'est également.* 

#### Pour désactiver l'indexation Spotlight :

1 Dans le menu Pomme, sélectionnez Préférences Système, puis cliquez sur Spotlight.

2 Dans la fenêtre Spotlight, cliquez sur l'onglet Confidentialité.

3 Faites glisser l'icône du disque que vous ne souhaitez pas indexer du bureau vers la liste.

#### Activation de la journalisation des lecteurs audio

<span id="page-26-1"></span>Les performances des lecteurs audio peuvent être augmentées en activant la journalisation.

#### Pour activer la journalisation :

1 Dans le dossier Macintosh HD/Applications/ Utilities, démarrez le logiciel Utilitaire de disque.

2 Sélectionnez le volume dans la colonne de gauche de la fenêtre de l'utilitaire de disque.

3 Cliquez sur Activer la journalisation dans la barre d'outils.

## <span id="page-27-0"></span>Optimisation d'un système Windows pour Pro Tools

Pour des performances optimales avec Pro Tools M-Powered, configurez l'ordinateur avant d'utiliser le matériel et le logiciel Pro Tools.

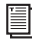

*Pour optimiser un système Mac, consultez ["Optimisation d'un système Mac pour](#page-24-0)  Pro [Tools", page](#page-24-0) 21.*

Avant de configurer votre ordinateur, assurezvous que vous êtes connecté en tant qu'administrateur pour le compte sur lequel vous souhaitez installer Pro Tools. Pour tout renseignement complémentaire sur les privilèges d'administrateur, reportez-vous à la documentation Windows.

## Optimisations requises

<span id="page-27-3"></span>Pour garantir des performances Pro Tools optimales, configurez les paramètres suivants avant d'utiliser le logiciel Pro Tools.

*Lorsque vous avez terminé de modifier les paramètres système Windows, redémarrez votre ordinateur.*

## Activation de DMA

<span id="page-27-2"></span>L'activation de l'option DMA (Direct Memory Access) de votre ordinateur permet de libérer de l'espace sur la bande passante du processeur pour l'exécution d'autres tâches Pro Tools.

Dans la plupart des cas, l'option DMA est déjà activée, car Windows détecte et active par défaut le mode DMA.

#### Pour activer l'option DMA sur les disques durs IDE :

1 Cliquez avec le bouton droit de la souris sur Ordinateur (Windows Vista) ou sur Poste de travail (Windows XP).

2 Dans le volet de gauche de la fenêtre Gestion de l'ordinateur, sous Outils système, cliquez sur Gestionnaire de périphériques.

3 Dans le volet de droite, cliquez sur le signe plus (+) pour développer l'entrée Contrôleurs IDE ATA/API.

4 Cliquez avec le bouton droit de la souris sur Contrôleur IDE principal et sélectionnez Propriétés.

5 Cliquez sur l'onglet Paramètres avancés.

6 Pour chaque périphérique, effectuez l'une des opérations suivantes :

- Cochez la case d'option Activer l'accès direct à la mémoire (DMA) (Windows Vista)
- ou –
- Définissez le Mode de transfert sur DMA si disponible (Windows XP)
- 7 Cliquez sur OK.

8 Répétez les étapes ci-dessus pour tout canal IDE supplémentaire.

9 Fermez la fenêtre Gestion de l'ordinateur.

### Désactivation de la mise en veille et de la gestion de l'alimentation

<span id="page-27-1"></span>Si vous utilisez Pro Tools, le mode de mise en veille du système Windows doit être défini sur Toujours actif. Ceci réduit le risque qu'une longue session d'enregistrement ou de lecture s'arrête inopinément à cause de la mise hors tension des ressources système.

#### Pour configurer la gestion de l'alimentation Windows (Windows Vista) :

1 Sélectionnez Démarrer > Panneau de configuration.

2 Cliquez deux fois sur Options d'alimentation.

3 Dans la fenêtre Options d'alimentation, sélectionnez Performances élevées.

4 Cliquez sur Modifier les paramètres du mode.

5 Dans la fenêtre Modifier les paramètres du mode de gestion de l'alimentation, cliquez sur Modifier les paramètres d'alimentation avancés.

6 Dans la boîte de dialogue Options d'alimentation, ouvrez Disque dur > Arrêter le disque dur après.

7 Cliquez sur l'option Paramètre.

8 Sélectionnez une valeur dans le champ des paramètres (minutes), puis appuyez sur la touche Retour arrière du clavier.

9 Appuyez sur Entrée. Le paramètre d'arrêt du disque dur devient Jamais et la boîte de dialogue des options d'alimentation se ferme.

10 Dans la fenêtre Modifier les paramètres du mode de gestion de l'alimentation, cliquez sur Enregistrer les modifications et fermez la fenêtre.

#### Pour configurer la gestion de l'alimentation Windows (Windows XP) :

1 Sélectionnez Démarrer > Panneau de configuration.

2 Cliquez deux fois sur Options d'alimentation.

3 Cliquez sur l'onglet Modes de gestion de l'alimentation.

4 Dans le menu contextuel Modes de gestion de l'alimentation, sélectionnez Toujours.

5 Vérifiez que les paramètres suivants sont définis sur Jamais :

- Arrêt des disques durs
- Mise en veille
- Mise en veille prolongée
- 6 Cliquez sur OK.

### Désactivation du contrôle de compte d'utilisateur

#### (Windows Vista uniquement)

Pour optimiser les performances de Pro Tools sous Windows Vista, désactivez l'option Contrôle de compte d'utilisateur.

#### <span id="page-28-0"></span>Pour désactiver la fonction Contrôle de compte d'utilisateur :

1 Sélectionnez Démarrer > Panneau de configuration.

2 Cliquez deux fois sur Comptes d'utilisateur.

3 Cliquez sur Activer ou désactiver le contrôle de compte d'utilisateur.

4 Désélectionnez l'option Utiliser le contrôle des comptes d'utilisateurs pour vous aider à protéger votre ordinateur.

5 Cliquez sur OK.

## Optimisations recommandées

<span id="page-28-1"></span>D'autres pilotes logiciels et matériels installés sur votre ordinateur peuvent également interférer avec Pro Tools. Pour obtenir des performances optimales, nous vous suggérons d'effectuer les opérations suivantes :

- Évitez d'exécuter simultanément Pro Tools et des programmes dont vous n'avez pas absolument besoin.
- Désactivez les logiciels qui fonctionnent en tâche de fond, tels que Windows Messenger, les calendriers et les programmes de maintenance de disque.
- Lorsque vous exécutez Pro Tools, éteignez tous les périphériques USB qui ne sont pas indispensables.
- Si votre carte vidéo le permet, activez le contrôle de bus (Bus Mastering) dans le Panneau de configuration du fabricant. Pour plus d'informations, consultez la documentation du fabricant.

#### Désactivation des éléments de démarrage du système

<span id="page-29-0"></span>Les ressources disponibles pour Pro Tools dépendent du nombre d'éléments en cours d'utilisation sur votre ordinateur. Certaines applications de démarrage consomment inutilement les ressources du processeur et peuvent être désactivées.

Soyez prudent au moment de désactiver les éléments de démarrage suivants :

- le numéro de série d'un support portable (nécessaire aux applications utilisant une clé de protection contre la copie) ;
- le service Plug and Play ;
- le rapport des activités ;
- les services cryptographiques.

#### Pour désactiver les éléments de démarrage du système :

1 A partir du menu Démarrer, sélectionnez Rechercher (Windows Vista) ou Exécuter (Windows XP), tapez « msconfig », puis cliquez sur OK pour ouvrir l'utilitaire de configuration système.

2 Sous l'onglet Général, choisissez Démarrage sélectif.

3 Désactivez l'option Charger les éléments de démarrage, puis cliquez sur OK.

4 Cliquez sur Redémarrer pour redémarrer l'ordinateur.

5 Après le redémarrage, un message relatif à la configuration système s'affiche à l'écran. Vérifiez que les performances de Pro Tools ont été améliorées avant de désactiver la case Ne plus afficher ce message. Si les performances n'ont pas été améliorées, exécutez la commande msconfig et sélectionnez le mode de démarrage normal au lieu du mode de démarrage sélectif, ou désactivez un par un les éléments lancés au démarrage et les processus non indispensables.

## <span id="page-30-2"></span>annexe a

## <span id="page-30-0"></span>Configuration et maintenance du disque dur

<span id="page-30-4"></span>Vous devez installer le logiciel Tools M-Powered Essential sur votre disque système.

Les fichiers de *session* (les documents que vous créez pour chaque chanson ou projet) et les fichiers *audio* (les fichiers que vous enregistrez ou importez dans chaque session) peuvent ensuite être créés et enregistrés sur votre disque système ou un disque dur externe (ou second disque interne). Pour les sessions simples de taille réduite (boucles, MIDI, ou un nombre de pistes réduit), vous pouvez probablement utiliser votre disque système. Toutefois, pour bénéficier de performances optimales, il est recommandé d'utiliser un ou plusieurs disques durs en tant que disques audio.

Par exemple, vous pouvez installer et lire la session de démonstration incluse sur votre disque système (à condition qu'il y ait suffisamment d'espace disponible). Cependant, si vous souhaitez enregistrer et lire de nombreuses pistes simultanément, ou si vous utilisez un ordinateur plus ancien ou plus lent, nous vous conseillons d'utiliser un disque audio externe ou un second disque audio interne pour le stockage de vos sessions et documents audio Pro Tools M-Powered Essential.

Il est recommandé de démarrer avec un disque audio externe ou secondaire interne venant d'être formaté. Il est également conseillé de défragmenter périodiquement le lecteur audio pour garantir des performances stables.

*Avant de formater le lecteur, effectuez une sauvegarde des données importantes qu'il contient, car toutes les données seront supprimées.*

## <span id="page-30-1"></span>Formats et types de disques durs pris en charge

#### Formats des disques durs

Mac les systèmes Mac n'acceptent que des disques durs formatés avec le système de fichiers HFS+ ou HFS.

*Les disques durs HFS peuvent être utilisés comme disques de transfert uniquement.*

<span id="page-30-3"></span>Windows Les systèmes Windows XP doivent utiliser des disques au format NTFS exclusivement.

*Les systèmes Windows prennent aussi en charge les disques durs formatés avec le système HFS+ (aussi appelés Mac OS étendu). Pour plus d'informations, reportezvous au Guide de référence Pro Tools.*

Les performances du disque dur dépendent de facteurs tels que la configuration du système, le nombre de pistes, la fréquence d'échantillonnage de la session, le nombre de points d'édition et l'utilisation de crossfades et autres processus tels que le Beat Detective dans

une session.

Pour connaître toutes les exigences en matière de disques durs, consultez le site Web de Digidesign à l'adresse :

www.digidesign.com/compatibility

#### Disques durs FireWire

<span id="page-31-1"></span>Digidesign recommande l'utilisation de disques durs FireWire agréés et d'un adaptateur hôte FireWire agréé (systèmes Windows).

Pour plus d'informations sur les disques FireWire (nombre de pistes, nombre de disques pris en charge, configuration), reportez-vous au site Web de Digidesign à l'adresse :

www.digidesign.com/compatibility

#### Disques durs IDE/ATA/SATA

<span id="page-31-4"></span>Vous pouvez utiliser un lecteur IDE/ATA/SATA interne en tant que lecteur audio dédié.

Pour plus d'informations sur le nombre de pistes disponibles avec des disques internes, consultez le site Web de Digidesign, à l'adresse :

www.digidesign.com/compatibility

## <span id="page-31-0"></span>Formatage d'un lecteur audio

*Avant de formater le lecteur, effectuez une sauvegarde des données importantes qu'il contient, car toutes les données seront supprimées.*

### Formatage des lecteurs audio Mac

<span id="page-31-3"></span><span id="page-31-2"></span>Pour des performances optimales, les lecteurs audio doivent être au format Mac OS Extended (Journaled).

#### Pour formater un lecteur audio :

1 Dans le dossier Macintosh HD/Applications/Utilities, démarrez le logiciel Utilitaire de disque.

2 Cliquez sur l'onglet Effacer.

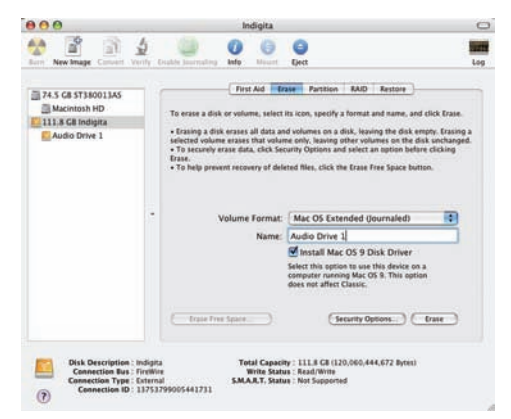

*Utilitaire de disque (Mac OS X)*

3 Dans la colonne à gauche de la fenêtre, sélectionnez le lecteur à initialiser.

4 Choisissez le format Mac OS Extended (Journaled).

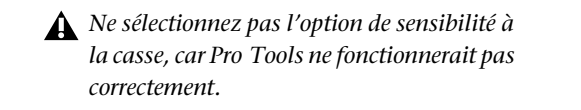

5 Tapez le nom du nouveau volume.

6 Si vous envisagez de connecter le lecteur à un ordinateur équipé du système d'exploitation Mac OS 9, sélectionnez Installer les pilotes Mac OS 9.

7 Cliquez sur Effacer.

Le lecteur intitulé du nom du nouveau volume s'affiche sur le bureau.

## Formatage des lecteurs audio Windows

Pour des performances optimales, les disques audio doivent être au format NTFS.

*Pro Tools prend uniquement en charge les lecteurs de base. Ne convertissez pas le lecteur en lecteur de type dynamique.* 

#### Pour formater un lecteur audio :

1 Cliquez avec le bouton droit de la souris sur Ordinateur (Windows Vista) ou sur Poste de travail (Windows XP) et sélectionnez Gérer.

2 Sous Stockage, sélectionnez Gestion des disques.

| <sup>C</sup> Computer Management                                                                                                    |                                                                         |                                                     |                                                                                            |                             |                                        |                       |                                                                 | েত            |
|----------------------------------------------------------------------------------------------------|-------------------------------------------------------------------------|-----------------------------------------------------|--------------------------------------------------------------------------------------------|-----------------------------|----------------------------------------|-----------------------|-----------------------------------------------------------------|---------------|
| After the Wedge Hills<br><b>SE # BX # # # #</b>                                                                                                    |                                                                         |                                                     |                                                                                            |                             |                                        |                       |                                                                 | $-10111$      |
| Computer Hanagener4 E.or.al)<br><b>System Tools</b><br>all front times<br>David Folders<br><b>C</b> Local Lines and Groups<br>Performance Logs and Alerts<br><b>Bit Convicts Manager</b><br><b>Shorware</b><br><b>By Temmindie Storage</b><br><b>Deli Delvisgneriter</b><br><b>S Etak Hanagement</b><br>Services and Applications | Walane<br>$-4003$<br><b>CARDIO</b>                                      |                                                     | Leyout.   Tape   File System   Status<br>Farther, Basic Afric<br><b>Parkton Base FATS!</b> | Healthy Clystam)<br>Healthy | 27.94 GB 21.13 GB<br>30.27 GB 25.76 GB | 75%<br>m <sub>2</sub> | Capacty Prestpace % Fee: Fault Tolerance   Crostwad<br>w.<br>ù. | Ph.<br>$\sim$ |
|                                                                                                    | <b>GRINK</b> <sup>B</sup><br><b>Basic</b><br>27.94 (国)<br><b>Craine</b> | $\alpha$<br>27.94 GB NTPS<br><b>Health (System)</b> |                                                                                            |                             |                                        |                       |                                                                 |               |
|                                                                                                    | <b>House</b> 1<br><b>Removable (21)</b><br><b>Bas Mardia</b>            |                                                     |                                                                                            |                             |                                        |                       |                                                                 |               |
|                                                                                                    | <b>ERSAY 2</b><br><b>Basic</b><br>74.53.08<br>Oritor                    |                                                     |                                                                                            |                             |                                        |                       |                                                                 |               |
|                                                                                                    | <b>LIXD-ROMA</b><br>DVD (D)<br><b>Rei Herbs</b>                         | AUDIO 1 013<br>30 IT GLEATER<br>Healthy (System)    |                                                                                            |                             |                                        |                       |                                                                 |               |
|                                                                                                    | Fishay perform                                                          |                                                     |                                                                                            |                             |                                        |                       |                                                                 |               |

*Fenêtre de gestion des disques (Windows XP)*

3 Si le volume est sain, effectuez la procédure suivante :

*Les volumes sains sont des volumes déjà partitionnés et formatés.*

- Dans la fenêtre de gestion des disques, cliquez avec le bouton droit de la souris sur le disque dur que vous utiliserez pour l'audio et choisissez Formater.
- Dans la fenêtre Format, nommez le volume.
- <span id="page-32-0"></span>• Sélectionnez un système de fichiers. Pour des performances optimales, les lecteurs audio doivent être au format NTFS.
- Sélectionnez Effectuer un formatage rapide.
- Vérifiez que l'option Activer la compression des fichiers et dossiers n'est pas sélectionnée.
- Définissez la taille d'unité d'allocation sur la valeur par défaut.
- Cliquez sur OK.

4 Si le volume n'est pas alloué, effectuez la procédure suivante :

- Dans la fenêtre de gestion des disques, cliquez avec le bouton droit de la souris sur le disque dur que vous utiliserez pour l'audio et choisissez Nouvelle partition.
- Dans la fenêtre Assistant Création d'une nouvelle partition, cliquez sur Suivant.
- A l'invite, sélectionnez le type de partition.
- *Digidesign recommande d'utiliser des partitions principales plutôt que des partitions étendues.*
- Suivez les instructions à l'écran pour sélectionner une taille et définir les autres paramètres de la nouvelle partition.
- A l'invite, sélectionnez un système de fichiers. Pour des performances optimales, les lecteurs audio doivent être au format NTFS.
- Sélectionnez Effectuer un formatage rapide.
- Vérifiez que l'option Activer la compression des fichiers et dossiers n'est pas sélectionnée.
- Définissez la taille d'unité d'allocation sur la valeur par défaut.
- Cliquez sur OK.

## <span id="page-33-3"></span><span id="page-33-0"></span>Partition des disques

Le partitionnement entraîne la création d'un ou plusieurs volumes logiques sur un lecteur physique, selon une procédure comparable à la création de disques durs virtuels. Ces partitions peuvent alors être formatées avec le système de fichiers (NTFS pour Windows, HFS+ pour Mac).

- *Le système Mac OS permet aux disques d'une capacité supérieure à 4 096 Mo d'être considérés comme des volumes entiers. Vous devez initialiser les disques à l'aide d'un utilitaire de disque pouvant détecter une limite de 2 téraoctets. La taille d'un fichier audio individuel Pro Tools ne peut pas excéder 3,4 Go.*
- *Windows XP permet aux disques formatés à l'aide du système de fichiers NTFS d'être considérés comme des volumes entiers. La taille d'un fichier audio individuel Pro Tools ne peut pas excéder 3,4 Go.*

#### Temps de recherche sur disques partitionnés

<span id="page-33-1"></span>Les temps de recherche sont en réalité plus rapides sur les disques partitionnés (à condition que les opérations de lecture et d'écriture soient réalisées sur une seule partition), car les têtes limitent leur recherche à la partition, au lieu de l'étendre à l'intégralité du disque dur.

L'utilisation de partitions de petite taille permet d'améliorer les performances du système, au détriment de l'espace de stockage, qui lui, est beaucoup plus réduit. Lors du partitionnement d'un disque, il est nécessaire de rechercher un compromis répondant à vos besoins en matière de performance et de stockage.

*Au cours d'une session, évitez de répartir des fichiers audio sur plusieurs partitions d'un même disque, car cela risque d'avoir une incidence négative sur les performances du disque.*

## Systèmes Mac

Lorsque vous travaillez sur des fichiers volumineux (par exemple des fichiers vidéo), vous pouvez limiter la fragmentation en sauvegardant les fichiers importants sur un autre disque, en effaçant le contenu du disque dur, puis en copiant de nouveau les fichiers (plutôt que d'effectuer une défragmentation).

## Systèmes Windows

<span id="page-33-2"></span>Pensez à *défragmenter* régulièrement les lecteurs audio afin de stabiliser les performances du système.

Pour optimiser l'efficacité de l'enregistrement et de la lecture, les données doivent être écrites sur le disque dur de manière contiguë. Ceci permet de réduire le temps d'accès aux données à lire. Un ordinateur ne peut malheureusement pas

toujours procéder au stockage de fichiers audio de cette manière. Les données sont écrites sur le disque à l'endroit où de l'espace libre est disponible.

Lors d'un enregistrement multipiste, les pistes audio sont écrites sur des fichiers répartis à intervalles réguliers sur le disque. Même si les fichiers individuels ne sont pas fragmentés, il est possible que les pistes soient trop espacées, ce qui augmente considérablement le temps d'accès aux données. En outre, l'espace disque disponible restant n'est pas contigu, ce qui multiplie les chances d'une fragmentation des fichiers lors des transmissions d'enregistrements suivantes.

Une fragmentation accrue multiplie également les risques d'erreurs au niveau du disque, ce qui peut entraver la lecture des données audio et provoquer des erreurs de fonctionnement.

*Sur un PC, pour éviter toute fragmentation, formatez les disques possédant des clusters de grande taille (32 Ko par exemple).*

#### <span id="page-34-1"></span>Optimisation (défragmentation) des disques durs

<span id="page-34-0"></span>Pour éviter toute fragmentation, vous pouvez optimiser le disque dur et ainsi stocker les fichiers de façon contiguë. La plupart des logiciels d'optimisation permettent d'exécuter une vérification sur un disque, afin de déterminer le pourcentage de fragmentation. Si le disque présente les signes d'une fragmentation modérée ou accentuée, il est conseillé de l'optimiser.

Si vous utilisez le système pour la réalisation de nombreuses éditions ou si vous supprimez régulièrement des fichiers audio ou de fondu de votre disque dur, vous risquez de devoir

défragmenter les disques une fois, voire deux fois par semaine, car la fragmentation des disques durs, même de grande taille, prend peu de temps.

#### Sauvegarde des données avant optimisation

Les fichiers du disque dur étant réécrits lors de l'optimisation, réalisez toujours une copie de sauvegarde de ces données avant de défragmenter le disque dur. Vous devez également vous servir d'un utilitaire de disque dur pour localiser et résoudre tout problème avant l'optimisation des données ou la réinitialisation de vos disques. Si les répertoires du disque dur sont endommagés avant la défragmentation, vous risquez de perdre un grand volume de données.

### Défragmentation des lecteurs audio Windows

#### Pour défragmenter un lecteur audio (Windows Vista) :

1 Sélectionnez Démarrer > Panneau de configuration.

- 2 Cliquez sur Système et maintenance.
- 3 Cliquez sur Informations et outils de performance.
- 4 Cliquez sur Outils avancés.
- 5 Cliquez sur Ouvrir le défragmenteur de disque.

6 Dans la fenêtre Défragmenteur de disque, cliquez sur le bouton Défragmenter maintenant.

*La commande Défragmenter maintenant effectue la défragmentation de la totalité de vos disques durs. Cette opération peut prendre un certain temps, en particulier sur les systèmes possédant plusieurs disques.* 

*Les utilisateurs expérimentés peuvent utiliser l'outil de ligne de commande Defrag.exe pour défragmenter des disques individuellement. Pour tout renseignement complémentaire, reportez-vous à la documentation Windows Vista.*

#### Pour défragmenter un lecteur audio (Windows XP) :

1 Cliquez avec le bouton droit de la souris sur Poste de travail, puis sélectionnez Gérer.

2 Sous Stockage, sélectionnez Défragmenteur de disque.

3 Dans la fenêtre de défragmentation de disque, sélectionnez le lecteur que vous souhaitez défragmenter.

4 Cliquez sur Défragmenter et suivez les instructions à l'écran.

Lorsque la défragmentation est terminée, fermez la fenêtre Gestion de l'ordinateur.

## <span id="page-36-0"></span>Espace de stockage du disque dur

<span id="page-36-2"></span>Les pistes audio mono enregistrées en résolution 16 bits à 44,1 kHz (qualité CD) nécessitent environ 5 Mo d'espace disque par minute. Les mêmes pistes enregistrées en résolution 24 bits requièrent environ 7,5 Mo par minute.

Les pistes audio stéréo enregistrées en résolution 16 bits à 44,1 kHz (qualité CD) nécessitent environ 10 Mo d'espace disque par minute. Les mêmes pistes enregistrées en résolution 24 bits requièrent environ 15 Mo par minute.

Le [Tableau](#page-36-1) 2 indique la quantité d'espace disque nécessaire en fonction du nombre et de la durée des pistes.

| Nombre de pistes et durée                           | 16 bits à<br>44,1 kHz | 16 bits à<br>48 kHz | 24 bits à<br>44,1 kHz | 24 bits à<br>48 kHz |  |
|-----------------------------------------------------|-----------------------|---------------------|-----------------------|---------------------|--|
| 1 piste mono, 1 minute                              | 5 MB                  | 5.5 MB              | 7,5 MB                | 8.2 MB              |  |
| 1 piste stéréo (ou deux pistes<br>mono), 5 minutes  | 50 MB                 | 55 MB               | 75 MB                 | 83 MB               |  |
| 1 piste stéréo (ou deux pistes<br>mono), 60 minutes | 600 MB                | 662 MB              | 900 MB                | 991 MB              |  |
| 24 pistes mono, 5 minutes                           | 600 MB                | 662 MB              | 900 MB                | 991 MB              |  |
| 24 pistes mono, 60 minutes                          | 7 GB                  | 7.8 GB              | 10.5 GB               | 11.6 GB             |  |
| 32 pistes mono, 5 minutes                           | 800 MB                | 883 MB              | $1,2$ GB              | $1,3$ GB            |  |
| 32 pistes mono, 60 minutes                          | 9.4 GB                | 10.4 GB             | 14 GB                 | 15,4 GB             |  |

<span id="page-36-1"></span>*Tableau 2. Espace disque requis pour les pistes audio (exemples de sessions à 44,1 kHz et 48 kHz)*

## annexe b

## <span id="page-38-0"></span>Ressources

Que vous soyez un utilisateur averti ou que vous débutiez avec Pro Tools, nous vous incitons vivement à lire et à utiliser les nombreux guides fournis par Pro Tools. De nombreuse ressources sont également disponibles en ligne et vous fournissent toutes les informations nécessaires, notamment des astuces et des réponses aux questions que vous vous posez sur les produits Pro Tools.

## <span id="page-38-1"></span>À propos des guides Pro Tools

Outre les manuels imprimés ayant pu être fournis avec votre système, les versions PDF des manuels imprimés et de nombreux guides Pro Tools sont installés automatiquement au cours de l'installation de Pro Tools (voir ["Documentation installée automatiquement](#page-39-1)  avec Pro [Tools", page](#page-39-1) 36).

*Des copies imprimées du Guide de référence Pro Tools et d'autres documents sont accessibles à partir de DigiStore à l'adresse www.digidesign.com.*

## Guides imprimés

Un guide de l'interface matérielle M-Audio est inclus pour votre interface M-Audio. Il contient des informations détaillées sur l'installation et la configuration du logiciel et du matériel afin d'obtenir des performances optimales

*Vous pouvez télécharger le manuel correspondant à votre interface, quelle qu'elle soit. Rendez-vous sur la page suivante : http://www.m-audio.com/manuals*

### Guides accessibles dans Pro Tools

Les principaux guides Pro Tools sont accessibles à partir du menu d'aide de Pro Tools, Cliquez sur Help, puis sélectionnez un guide.

Guides disponibles :

- *Présentation de Pro Tools*, qui contient des didacticiels sur l'utilisation de Pro Tools*.*
- *Essential User Guide*, qui fournit des instructions détaillées pour l'installation et la configuration logicielle et matérielle afin d'obtenir des performances optimales.
- *Essential Plug-ins Guide,* qui détaille l'utilisation des plug-in inclus dans Pro Tools pour le traitement audio en temps réel et basé sur fichiers.
- *Essential Menus Guide,* qui répertorie tous les menus de Pro Tools.
- *Pro Tools Shortcuts Guide*, qui fournit une liste exhaustive de raccourcis clavier et contextuels pour Pro Tools.

## <span id="page-39-1"></span>Documentation installée automatiquement avec Pro Tools

Outre les guides disponibles par le biais du menu Help, vous pouvez accéder à des versions PDF de nombreux guides Pro Tools (notamment le *Guide de référence Pro Tools*) lors de l'installation de Pro Tools.

*Généralement, les références à Pro Tools M-Powered dans les guides correspondent à Pro Tools M-Powered Essential.*

Ces documents se trouvent aux emplacements suivants :

Mac Applications/Digidesign/Documentation

Windows C:\Program Files\Digidesign\ Documentation

*Pour afficher ou imprimer les versions PDF, utilisez Adobe Reader ou Apple Preview (Mac uniquement).*

## <span id="page-39-2"></span><span id="page-39-0"></span>A propos de www.digidesign.com

Le site Web de Digidesign (www.digidesign.com) est la meilleure source d'informations en ligne pour optimiser votre logiciel Pro Tools. Vous trouverez ci-après quelques exemples des services et fonctions disponibles.

Enregistrement du produit : enregistrez votre produit en ligne.

Assistance et téléchargements : dans cette section, vous pouvez contacter l'assistance technique ou le service clientèle de Digidesign, télécharger des mises à jour logicielles et les dernières versions des manuels en ligne, consulter les documents sur la compatibilité avec les différents systèmes d'exploitation et la base de recherche en ligne (Answerbase) ou vous inscrire au forum de discussion Pro Tools (à partir de la section Conférences d'utilisateurs Digidesign).

Formation : étudiez directement en ligne ou découvrez les méthodes de formation utilisées dans les centres de formation certifiés Pro Tools.

Produits et développeurs : découvrez les produits Digidesign, nos partenaires de développement ainsi que leurs plug-in, applications et matériels et téléchargez des logiciels démo.

Actualité et événements : accédez aux informations de dernière minute publiées par l'équipe de Digidesign et inscrivez-vous pour obtenir une démo de Pro Tools.

Pro Tools Accelerated Videos : regardez cette série de vidéos didacticielles gratuites. Les vidéos accélérées sont conçues pour faciliter la prise en main de Pro Tools et de ses plug-in.

#### Ressources en ligne utiles

Voici une liste de ressources en ligne qui peuvent vous être utiles :

- Pour trouver des informations utiles et des astuces et obtenir de l'aide, visitez le site de la communauté mondiale des utilisateurs de Pro Tools sur le forum Digidesign User Conference (DUC). Rendez-vous sur la page suivante : http://duc.digidesign.com
- Si vous avez des questions concernant l'installation, visitez la base de recherche en ligne de Digidesign (Answerbase). Rendezvous sur la page suivante : http://www.digidesign.com/answerbase
- Si vous ne trouvez pas la réponse à votre question sur le forum ou dans la base de recherche, contactez le service de support de Digidesign en remplissant le formulaire en ligne. Rendez-vous sur la page suivante : http://www.digidesign.com/tsr

## <span id="page-40-0"></span>index

## A

Alimentation [paramètres de gestion \(Windows\) 24](#page-27-1)

## C

Clean Uninstall (Mac[\) 8](#page-11-1) Contrôle de compte d'utilisateur [désactivation 25](#page-28-0) CPU Usage Limit, paramètre [15,](#page-18-0) [16](#page-19-0)

### D

Désinstallation de Pro Tools [Windows 8,](#page-11-2) [11](#page-14-3) Disque dur [configuration requise 3](#page-6-1) [Espace requis 33](#page-36-2) [FireWire, configuration requise 28](#page-31-1) [format de disque 27](#page-30-3) [formatage 28,](#page-31-2) [29,](#page-32-0) [30](#page-33-1) [formatage \(Mac\) 28](#page-31-3) [IDE/ATA, configuration requise 28](#page-31-4) [maintenance 27,](#page-30-4) [30](#page-33-2) [Optimisation 31](#page-34-0) [partitionnement 30](#page-33-3)

## E

Economiseur d'énergie (Mac), désactivation [22](#page-25-0) Eléments lancés au démarrage (Windows), désactivatio[n 26](#page-29-0)

## F

FireWire, configuration requis[e 28](#page-31-1) Formatage de disque [Mac 28](#page-31-3) [Windows 29,](#page-32-0) [30](#page-33-1)

#### H

Hardware Setup, boîte de dialogu[e 18](#page-21-1)

#### I

I/O Setup, boîte de dialogue [20](#page-23-0) IDE/ATA, configuration requise [28](#page-31-4) Ignore Errors During Playback/Record, option [17](#page-20-0) Indexation Spotlight (Mac), désactivatio[n 23](#page-26-0) Installation de Pro Tools Mac<sub>5</sub> [Windows 9](#page-12-4) Internet, site [36](#page-39-2)

#### J

Journalisation (Mac), activation [23](#page-26-1)

#### M

Maintenance de disqu[e 27](#page-30-4) M-Audio, panneau de configuration [19](#page-22-0) Minimize Additional I/O Latency, option [17](#page-20-1) Mise à jour logicielle (Mac), désactivatio[n 22](#page-25-1)

#### O

Optimisation des disques durs [31](#page-34-1) Option DMA (Windows), activatio[n 24](#page-27-2)

#### P

Paramètres système [buffer matériel, taille 14](#page-17-1) [I/O Setup 20](#page-23-1) [pourcentage d'utilisation du processeur 16](#page-19-0) [source d'horloge 19](#page-22-1) [taille du cache 18](#page-21-2) Partition des disques dur[s 30](#page-33-3) Performances du processeur (Mac[\) 22](#page-25-2)

Playback Engine [paramètre RTAS Processors 15](#page-18-1) Plug-in [multiprocesseur 15](#page-18-0) [paramètre RTAS Processors 15](#page-18-1) Pro Tools [Configuration \(pour Windows\) 14](#page-17-2) [désinstaller \(Windows\) 11](#page-14-3) [fonctionnalités 1](#page-4-3) [installation \(Mac\) 5](#page-8-4) [installation \(Windows\) 9](#page-12-4) [suppression \(Windows\) 8](#page-11-2)

## R

RTAS Processors, paramètr[e 15](#page-18-1)

## S

Safe Uninstall (Mac) [8](#page-11-3) Source d'horloge [19](#page-22-1) Suppression de Pro Tools [Windows 8](#page-11-2) Système [arrêt 13](#page-16-3) [démarrage 13](#page-16-4) [optimisation \(Mac\) 21](#page-24-1) [optimisations recommandées \(Windows\) 25](#page-28-1) [optimisations requises \(Windows\) 24](#page-27-3)

## T

**Taille** [buffer de lecture DAE 17](#page-20-2) [buffer matériel 14](#page-17-1) [cache 18](#page-21-2) Touche de raccourc[i 4](#page-7-1)

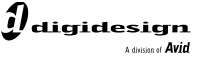

www.digidesign.com

#### **DIGIDESIGN**

2001 Junipero Serra Boulevard Daly City, CA 94014-3886 Etats-Unis de Digidesign à l'adresse

**ASSISTANCE TECHNIQUE** *(Etats-Unis)* Visitez le Centre d'assistance en ligne www.digidesign.com/support

#### **INFORMATIONS SUR LES PRODUITS**

Ш

Pour plus d'informations sur la société et les produits, visitez le site Web www.digidesign.com